# **Práca so zariadením eBeam PROJECTION**

Návod na použitie

**eBeam ® registrovaná známka firmy Luidia Inc., San Carlos, CA, USA. V ďaľšom texte budeme uvádzať názov eBeam vždy v tomto kontexte.** 

### **eBeam – systém interaktívneho zachytávania myšlienok. Produkt , ktorý zmení bieľu tabuľu na digitálne pracovisko.**

Pri prípadných problémoch pri práci s eBeam nás môžete kontaktovať na: **iveko@zmail.sk**

# **eBeam Projection HW - predstavuje zariadenie, ktoré pracuje len spolu s projektorom !**

# **eBeam SW Scrapbook možno používať aj samostatne len v PC !**

eBeam umožňuje elegantným a jednoduchým spôsobom uchovať a spripomienkovať akékoľvek záznamy a náčrty, ktoré práve tvoríte na bielej tabuli.

Umožňuje publikovať práve prebiehajúce stretnutie – to čo je na tabuli : záznamy a náčrty prostredníctvom Intranetu alebo Internetu aj vzdialeným účastníkom. Títo môžu pristupovať tiež pomocou SW eBeam , alebo jednoducho cez Internetový prehliadač (napr. MS Internet Explorer). eBeam umožňuje opakovanie zo záznamu, upravovanie a popisovanie (komentovanie) zobrazených záznamov a náčrtov zo stretnutí a umožňuje tiež ich pripojenie k e-mailovým odkazom. Jednoducho je možné zapísané poznámky vytlačiť na pripojenej tlačiarni.

Systém eBeam obsahuje eBeam pero, ktoré funguje ako **myš eBeam** na vykonávanie prezentácií a ovládanie pripojeného PC priamo z tabule, z premietanej plochy, ktorá slúži ako digitálny dotykový display.

Bielu tabuľu vybavenú systémom eBeam je možné využiť na zapisovanie poznámok, diagramov a schém (náčrtov) do systému Microsoft NetMeeting.

# **Prvá inštalácia SW eBeam:**

eBeam snímač je potrebné pripevniť pomocou vákuových, magnetických, alebo nalepovacích príchytiek do ktoréhokoľvek rohu bielej tabule. Priloženým káblom ho treba pripojiť k počítaču. Na tomto PC /Notebooku/ treba nainštalovať eBeam SW. Na samotnom **CD eBeam Interact** je treba po spustení vybrať voľbu **SETUP**, a postupne odklikať jednotlivé kroky /pri ktorých sa Vám postupne premietajú ukážky krokov, čo treba robiť/ až k voľbe : **Instal eBeam SW to Your PC.**

Druhá voľba **TUTORIAL** obsahuje základnú video-príručku, ako pracovať s eBeam Projection.

# **Príprava pre prácu s eBeam**

1. Presvedčte sa, či je správne upevnený snímač eBeam a spojený káblom s PC (dióda na snímači musí svietiť na zeleno) a pripravené eBeam pero (so správne vloženou batériou " + " smerom dolu )

- 2. Na počítač nainštalujte softvér eBeam. /len prvý krát/
- 3. Pripojte projektor k tomu istému PC a zapnite projektor
- 4. Softvér sa spustí po dvojitom kliknutí na ikonu eBeam Interact.

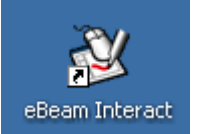

**Po spustení** SW žiada nakalibrovanie premietanej plochy . Ak chcete pracovať na tabuli, kliknite Yes. Potom je potrebné eBeam perom **postupne po jednom** kliknúť do všetkých červene vyznačených bodov na projekčnej ploche ! Tým je eBeam pripravený na činnosť.

Potom je možné začať pripojené PC ovládať eBeam perom, priamo z premietanej plochy ako myšou.

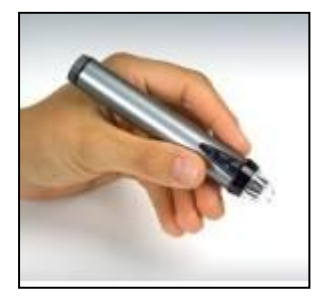

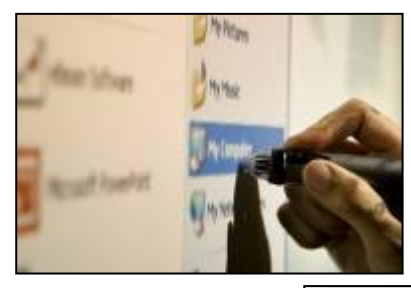

**V tomto režime pridržte pero cca 1-2cm od tabule, opakovaným stlačením horného tlačidla na eBeam pere sa na premietanej ploche aktivuje alebo deaktivuje eBeam Paleta nástrojov pre prácu s PC /Desktop Palette/ popis nižšie.** 

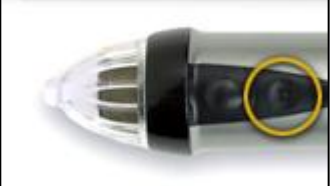

# **Projekčný režim práce**

Digitálne pero eBeam – slúži ako myš – ovláda PC.

Môžete začať používať eBeam ako digitálny virtuálny dotykový display a pomocou neho používať a ovládať všetky aplikácie bežiace na Vašom PC priamo z tabule. Desktop Palette -

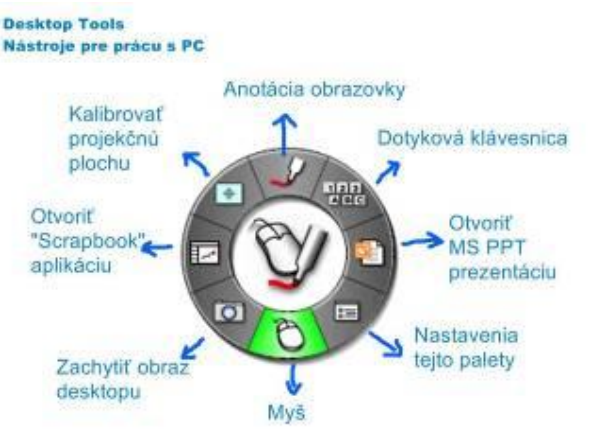

V tomto režime slúži hrot eBeam pera ako ľavé tlačidlo myši /včítane dvojkliku, keď perom kliknete dvakrát na tabuli/

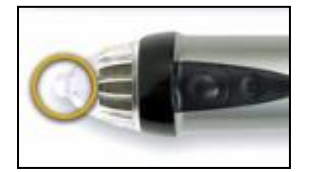

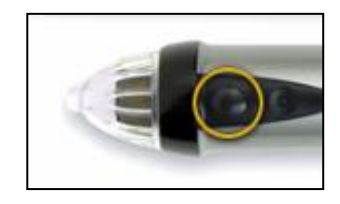

Vystúpené, dolné tlačidlo pera slúži ako pravé tlačidlo myši.

Priblížite sa hrotom cca 1cm od ikony /napr. súboru/ na premietanej ploche a stlačíte ho, objaví sa menu pravého tlačidla.

Premietnutú paletu nástrojov je možné nastavovať – meniť jej veľkosť a priehľadnosť / Transparent – priehľadný , Opaque – nepriehľadný/

# **Popisovanie obrazovky**

Pri práci na desktope PC, aj vo všetkých aplikáciách, v projekčnom režime práce, kliknutím v DESKTOP Palete na položku **Anotácia obrazovky** vyvoláte voľbu – **Annotate screen** – Popisuj obrazovku.

Po zadaní tejto voľby sa Vám na premietanom obraze objaví nová paleta s nástrojmi – a po vybratí niektorého z nich môžete dopĺňať do premietaného obrazu Vašim digitálnym perom poznámky, ilustrácie, zvýraznovať potrebné . Takto získaný obrázok môžete potom **uložiť** do eBeam ScrapBook aplikácie, kliknutím na ikonku diskety v palete, alebo nechať neuložené.

Ak chcete ten obrázok uchovať trvalo, je potrebné potom uložiť ScrapBook Meeting !/obsahujúci ten obrázok/

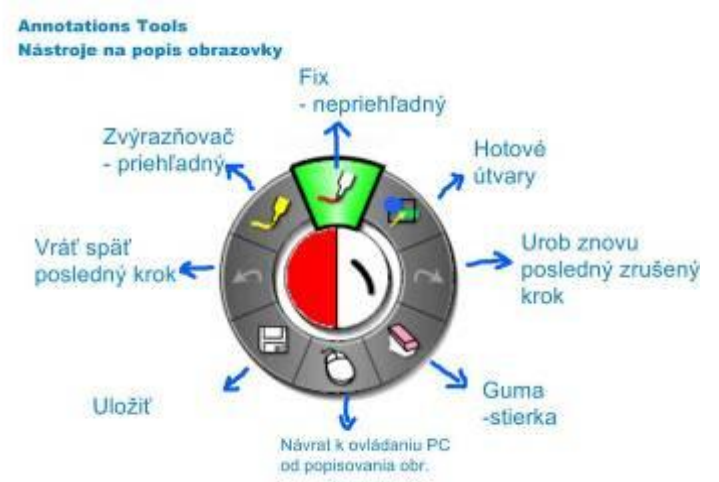

Ak chcete s eBeam Projection pracovať ako s bielou tabuľou a zachytávať vytvorené zápisy, je potrebné **spustiť eBeam ScrapBook SW**. Urobíte to tromi spôsobmi :

1. Na Desktop Palette kliknete vľavo na ikonu ScrapBook

- 2. V pravom dolnom rohu obrazovky vo Windows zásuvke /vedľa hodín/ je malá ikonka eBeam Interact, kliknutím na ňu sa otvorí menu, kde druhá položka je Scrapbook, kliknutím na ňu sa spustí SB SW.
- 3. Ak ste boli v režime popisu obrazovky /desktopu/ a dali ste príkaz uložiť, eBeam Interact uložil tento zápis priamo do Scrapbook SW. Ak ukončíte dopisovanie na desktop, kliknutím na ikonu myši sa Scrapbook okno môže stať aktívnym.

### **Okno eBeam SW ScrapBook aplikácie po spustení :**

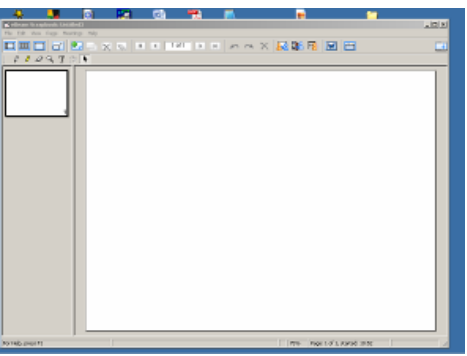

### **Použitie eBeam ScrapBook**

*Aplikácia na zachytenie poznámok z tabule, na tvorbu kompletnej elektronickej prednášky*

V tejto časti je popis základných prvkov práce s eBeam – zapisovanie, vymazanie, pridanie strán, tlač a uloženie na disk.

Na začiatok si musíte vyvolať na tabuľu paletu nástrojov pre ScrapBook /pomocou horného tlačítka na eBeam pere/ ak je na tabuli DesktopPaleta a kliknete do plochy Scrapbook- paleta sa automaticky zmení na Paletu pre ScrapBook

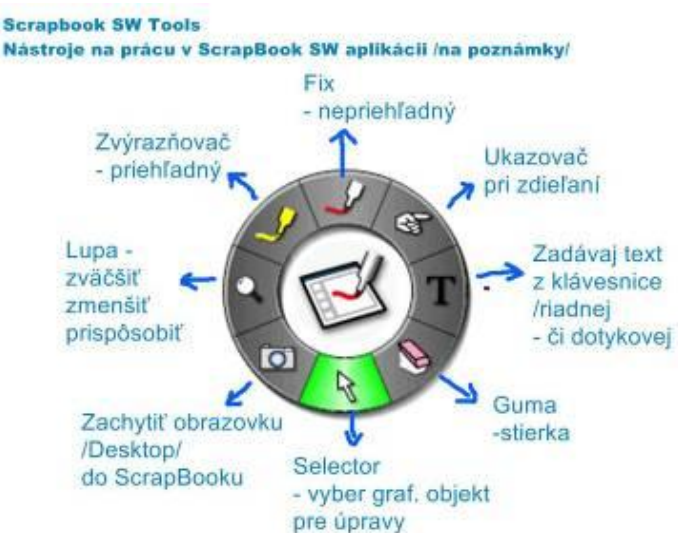

1. Na premietnutú plochu stránky eBeam ScrapBook píšete rukou normálnym spôsobom pomocou eBeam pera.

Po zaplnení celej plochy sa pomocou systému eBeam vytvorí strana v súbore.

2. Na vymazanie plochy použite buď príkaz z menu PAGE / Clear , alebo pre drobné vymazanie zápisov kliknite eBeam perom na ikonu gumy/stierky/ v palete nástrojov aplikácie, a eBeam perom zvolíte hrúbku a potom perom priamo na ploche gumujete potrebné. Súčasne sa na obrazovke zobrazuje táto činnosť vymazávania, v rámci stretnutia na živo aj u pripojených užívateľov.

3. **Skôr než vymažete informácie z obrazovky,** zvážte čo budete robiť s aktuálnymi poznámkami a vyberte si jeden z príkazov, ktoré sú uvedené na tejto strane.

Ak chcete aktuálne poznámky uložiť a otvoriť čistú plochu, použite tlačidlo **New Page** (Nová strana) .

Ak chcete pokračovať v písaní v začatom, ale na novej strane (po zmizíkovaní alebo bez neho) a chcete uložiť aktuálne poznámky, použite **Duplicate Page** ( Duplikovanie strany).

4. Ak chcete vytlačiť to, čo sa nachádza na ploche, zvoľte **Print** alebo **Print Page** (v ponuke Súbor/ File menu).

5. Ak chcete uložiť celý "meeting" (t.j. všetky strany), vyberte z ponuky Súbor (File) príkaz **Save** (Uložiť) alebo **Save As** (Uložiť ako)**.** 

# **Pripojenie súboru eBeam k e-mailu (Send)**

Dokument eBeam je možné pripojiť k e-mailu prostredníctvom Microsoft Exchange.

- 1. Z ponuky File (Súbor) zvoľte **Send** (Poslať).
- 2. Vyberte formát súboru a rozsah strán. Kliknite OK.
- 3. Otvorí sa Váš e-mailový klient, s týmto súborom ako prílohou. Môžte ho poslať.

### **Ukončenie práce so softvérom eBeam**

1. Z ponuky File (Súbor) zvoľte Exit (Ukončenie). Práca so softvérom eBeam sa týmto ukončí.

Po ukončení práce s eBeam sa uzatvorí pripojenie portu a uvoľní sa tým priestor pre iné zariadenia ako je napr. eBeam myš. Nie je nutné odpojiť káble.

### **Hostiteľské - zdieľané stretnutia (Shared Meetings)**

Je možné robiť zdielané stretnutia pre ďalších účastníkov, ktorý sa môžu zúčastniť "meetingu" buď prostredníctvom lokálnej siete /LAN, alebo aj cez Internet. Sú to tzv. **hostiteľské** stretnutia a vtedy je nutné mať vo vybavení **server, ktorý je určený na stretnutia**. (meeting server)

**Tento počítač PC –** Aby mohli hostia /iný účastníci/ vidieť stretnutia, ktoré prebiehajú v lokálnej sieti (spoločný intranet), serverom môže byť miestny počítač – počítač, ku ktorému je pripojený snímač eBeam. **Server eBeam** – Aby mohli hostia z celého sveta vidieť stretnutia mimo lokálnej siete spoločnosti, musí byť server umiestnený na internete. Takýmto serverom môže byť voľne dostupný server eBeam /poskytnutý

výrobcom/. Túto voľbu zvolíte na začiatku meetingu.

### **Začiatok stretnutia**

1. Z ponuky Meeting (Meetingy - stretnutia) zvoľte Share Meeting (Zdielať stretnutie), alebo kliknite na ikonu ShareMeeting v hornej palete aplikácie. /viď popis nižšie/

2. Vyberte server, ktorý bude vo funkcii hostiteľského servera- t.j. či tento PC alebo server eBeam. Zapíšte názov stretnutia /Meeting Name/ a Vaše meno /Name/

3. Ak chcete aby ktokoľvek videl meno Vášho meetingu zaškrtnete voľbu Publish Meeting Name. Ak chcete dôkladne obmedziť prístup na stretnutie zvoľte aj heslo. (tieto údaje ani heslo nie je nutné) a kliknite OK.

4. Na konci stretnutie môžete archivovať príkazom **Archive** (Archivuj) na serveri v menu File zvolíte túto voľbu, len ak je pripojený ebeam snímač. Meeting, bude možné použiť /otvoriť/ aj pre vzdialených účastníkov, neskôr, keď nemohli byť pripojen on-line. Tento meeting môžete uložiť aj len lokálne na vašom disku: Vyberte jednu z možností príkazu Save (Uložiť) v ponuke File (Súbor).

5. Meeting ukončíte voľbou **End Meeting** – kliknutím na ikonu v hornej nástrojovej lište.

# **Pripojenie k stretnutiu ako používateľ eBeam (Join Meeting)**

Ak sa chcete pripojiť k stretnutiu ako hosť, potrebné je mať tento softvér alebo webový prehliadač. Hostia musia používať rovnakú verziu softvéru eBeam ako hostiteľ stretnutia (prípadne novšiu verziu). Aktuálne verzie softvéru eBeam je možné získať bezplatne z webovej stránky : www.e-beam.com

1. Z ponuky **Meetings** ( Stretnutia) zvoľte **Join Meeting** (Pripojenie k stretnutiu).

2. Vyberte server stretnutia, zadajte svoje meno a vyberte si názov stretnutia zo zoznamu stretnutí. Ak sa na zozname nenachádza server, ktorý chcete, je možné ho tam dopísať. Server je možné i pridať do zoznamu (kliknite na ikonu servera vedľa okienka so zoznamom).

3. Kliknite na príkaz **Join** (Pripojiť).

Ak sa na paneli nástrojov nachádzajú nástroje na úpravy, možné je jednotlivé strany tiež pripomienkovať, čiže dopĺňať vlastnými poznámkami a ilustráciami a to tak, že na príslušný nástroj kliknete riadnou myšou PC a potom do plochy kreslíte ... prípadne voľbou "**T**" je možné **zadávať text z klávesnice** ale najskôr treba ešte kliknúť na miesto plochy, kam ten text chcete umiestniť.

Takto je možné zadávať text z riadnej klávesnice, alebo z dotykovej klávesnice na tabuli - túto vyvoláte takto : 1. Kliknite na "T" na palete nástrojov SB, 2. Kliknite eBeam perom do plochy stránky, na miesto kam chcte vložiť text, 3. Objaví sa blok pre vkladanie textu a v jeho pravom dolnom rohu malá Ikona klávesnice , kliknutím na ňu sa táto objaví na obrazovke. Klikaním ebeam pera na jednotlivé tlačítka sa zadáva text.

Úpravy, ktoré sa vykonajú počas stretnutia sa stanú súčasťou zdieľaného sieťového stretnutia – objavia sa i na premietanej ploche u hostiteľa meetingu i monitoroch ostatných pripojených účastníkov.

4. Ak si prajete vidieť alebo upravovať poznámky k stretnutiu neskôr, uložte si ho na lokálnu diskovú jednotku pomocou možností príkazu Save (Uložiť) v ponuke File (Súbor). Pozn.:

Hostiteľ stretnutia môže nastaviť aby všetci pripojení účastníci mali ako aktívnu nastavenú konkrétnu stránku, ak táto voľba hostiteľom nie je zvolená, vzdialení účastníci si môžu prehliadať ľubovoľnú stránku aktuálneho meetingu.

# **Pripojenie k stretnutiu ako webový používateľ**

1. Naštartujte webový prehliadač.

2. Zadajte IP adresu alebo názov DNS počítača, ktorý je hostiteľom stretnutia eBeam. Ak je hostiteľským serverom server výrobcu zadajte [www.e-beam.com](http://www.e-beam.com/), kliknite na položku MEETINGS (Stretnutia) a "Join Meeting" (Pripojiť sa k stretnutiam).

3. Zadajte svoje meno do políčka My Name (Moje meno) a zadajte názov stretnutia do kolonky Meeting Name. Ak sa to vyžaduje, zadajte heslo - Password a kliknite na príkaz **Join** (Pripojiť).

Môžete stretnutie pozorovať a prezerať si uložené stránky nezávisle od ostatných účastníkov stretnutia.

4. Napokon kliknite na príkaz Close (Zatvoriť) v ponuke Meetins (Stretnutia) a práca s prehliadačom sa ukončí.

# **Úprava stránok stretnutia**

Pokiaľ hostiteľ udelil právo dopisovať, hosť môže počas stretnutia voľne upravovať poznámky.

Hosť meetingu môže použiť všetky nástroje na kreslenie, môže tlačiť, môže prezerať ľubovoľnú stránku meetingu.

Ak hostiteľ odobral účastníkovi túto možnosť, tento má svoje nástroje nedostupné /šedé/

1. Pripojte sa k práve prebiehajúcemu stretnutiu (na živo) alebo otvorte stretnutie vo formáte ESB.

2. Vyberte si stránku, ktorú chcete pripomienkovať.

Kliknite na zmenšené okienko alebo zvoľte príkaz Go To Page (Choď na stranu) z ponuky Page (Strana) a zadajte číslo strany.

3. Ak chcete komentovať stretnutie, použite nástroje z panela nástrojov, príkazy ponuky a príkazy, ktoré sa zobrazia po stlačení pravého tlačidla myši.

Na zvolenej strane existuje neobmedzený príkaz Undo (Späť vykonané) pre poznámky, ktoré urobíte. Tento príkaz nemá vplyv na zadania na ploche obrazovky.

4. Uložte stretnutie pomocou jednej z možností príkazu Save (Uložiť) v ponuke File (Súbor).

eBeam Projection má na ovládanie **MS PowerPoint** prezentácii špeciálnu paletu:

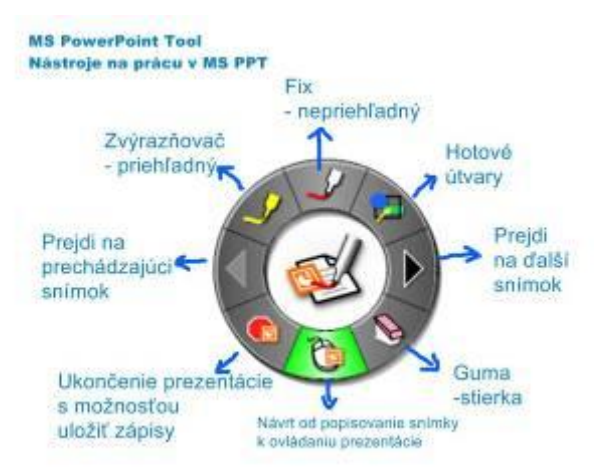

Pri spustení prezentácie je možné ju ovládať pomocou tejto palety. Posúvať jednotlivé snímky je možné kliknutím eBeam perom na šípky na palete, alebo len kliknutím do premietanej plochy. Je možné tiež vkladať zápisy rukou do premietnutej snímky. To či sa majú vložené zápisy vložiť do snímky sa nastavuje v Menu Options v dialogu ktorý sa otvorí po kliknutí na malú ikonku eBeam Interact vo **Windows Zásuvke.** Ak chcete predčasne ukončiť spustenú prezentáciu – kliknite do ľavého dolného rohu snímky a objaví sa kliknutím naň sa dá ukončiť prezentácia.

**Windows zásuvka :** Nájdete ju v pravom dolnom rohu na dolnej lište . V prostredí W XP po zájdení myšou pod spodný okraj displeja.

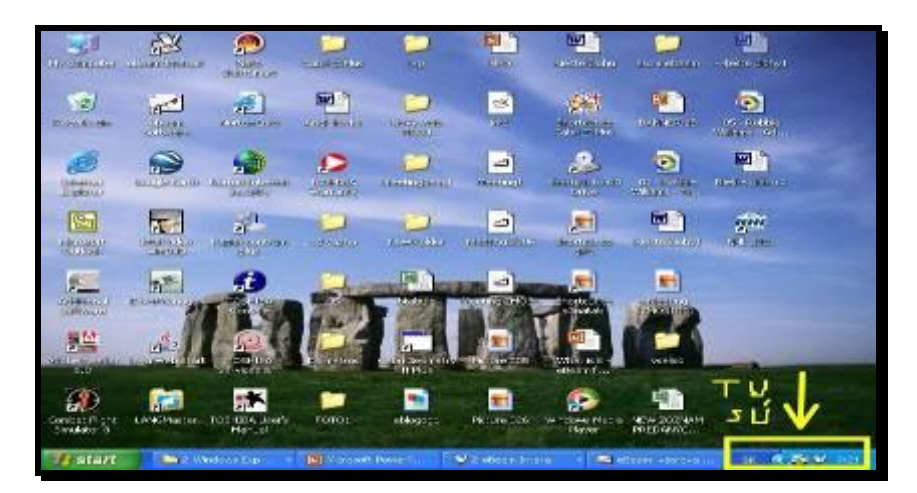

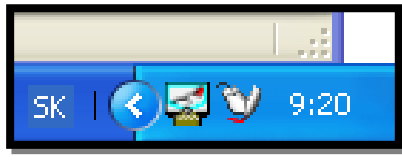

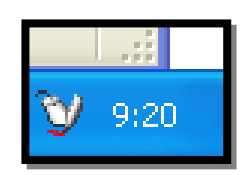

V tom rohu nájdete po inštalácii eBeam SW maličkú ikonku eBeam Interact :

Po kliknutí na ňu sa vyvolá menu **nastavení eBeam SW Interact**:

**Interactive tools** – zapína, alebo vypína zobrazenie Palety nástrojov na obrazovku /tabuľu

To isté ako keď stlačíte horné tlačidlo na eBeam pere

**ScrapBook** – spustí aplikáciu na zachytávanie poznámok

**Spotlight** – Reflektor – ak chcete upriamiť pozornosť iba na časť obrazovky, dá sa meniť tvar, veľkosť a priehľadnosť. Potiahnutím eBeam perom sa reflektor presunie na iné miesto.

**Calibrate Interactive Area** – Kalibrácia projekčnej plochy /9 bodov/

**Detect System** – Signál pre eBeam SW aby rozpoznal či je pripojený HW /eBeam snímač/, ak to neurobil automaticky

**Options –** Otvorí okno nastavenia **– Wheel Prop. –** nastavíte veľkosť kruhu palety

Priehľadnosť palety, Skrytie kurzoru pri písaní Vymazanie napísaného dvojklikom na Gumu - stierku v palete **HW Settings** – Nastavenie Mena a bezpečnosti pre BlueTooth communicatiu /u verzie BT/ **Annotations** – After annotation Desktop – Nastavenie spôsobu ukladania zápisov na Desktop: Vždy uloží zápisy na Desktop do Scrapbook stránky Vždy ignoruje zápisy / neuloží ich/ - Vždy sa spýta či uložiť Zaškrtnutím – Open SB after ann.– zabezpečíte, že po zápisovaní na desktop a uložení do SB, sa po skončení dopisovania (po kliknutí na ikonu Myši na palete Annotation) automaticky otvorí ScrapBook SW. After annotation PowerPoint – Nastavenie spôsobu ukladania zápisov do PPT Vždy vloží zápisy do snímky PPT Vždy ignoruje – nevloží

Vždy sa spýta či vložiť

**SW Updates** – Nastavenie update SW – novšej verzie

# **Dôležité upozornenie :**

Pri režime práce s projektorom - dbajte na to aby premietaný obraz projektora bol nastavený tak aby mal rohy kolmé ! T.j. nastavte projektor prednou stenou rovnobežne s tabuľou a tiež vykorigujte lichobežníkové premietanie obrazu pri šikmom nastavení projektora pomocou voľby "KEYSTONE" v menu projektora !!!

Inak – pri zošikmenom obraze sa nekryje premietaný kurzor myši, so skutočným miestom dotyku digitálneho pera, potom nie je možné bezchybne ovládať počítač.

Skutocne premietaný obraz, pri šikmej polohe projektora

# **POPIS ČASTÍ OBRAZOVKY eBeam ScrapBook aplikácie**

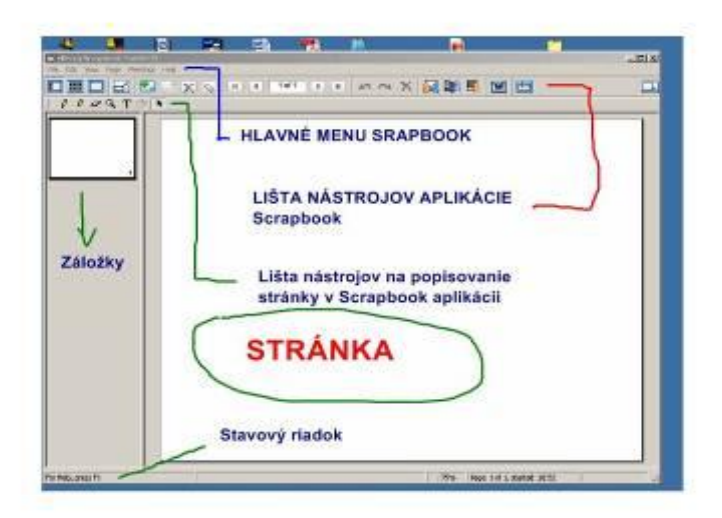

# Popis jednotlivých položiek hlavného **Menu aplikácie Scrapbook SW**

e eBeam Scrapbook: Popis palety Interact Edit File. View Page Meetings Help.

# **File - Súbor**

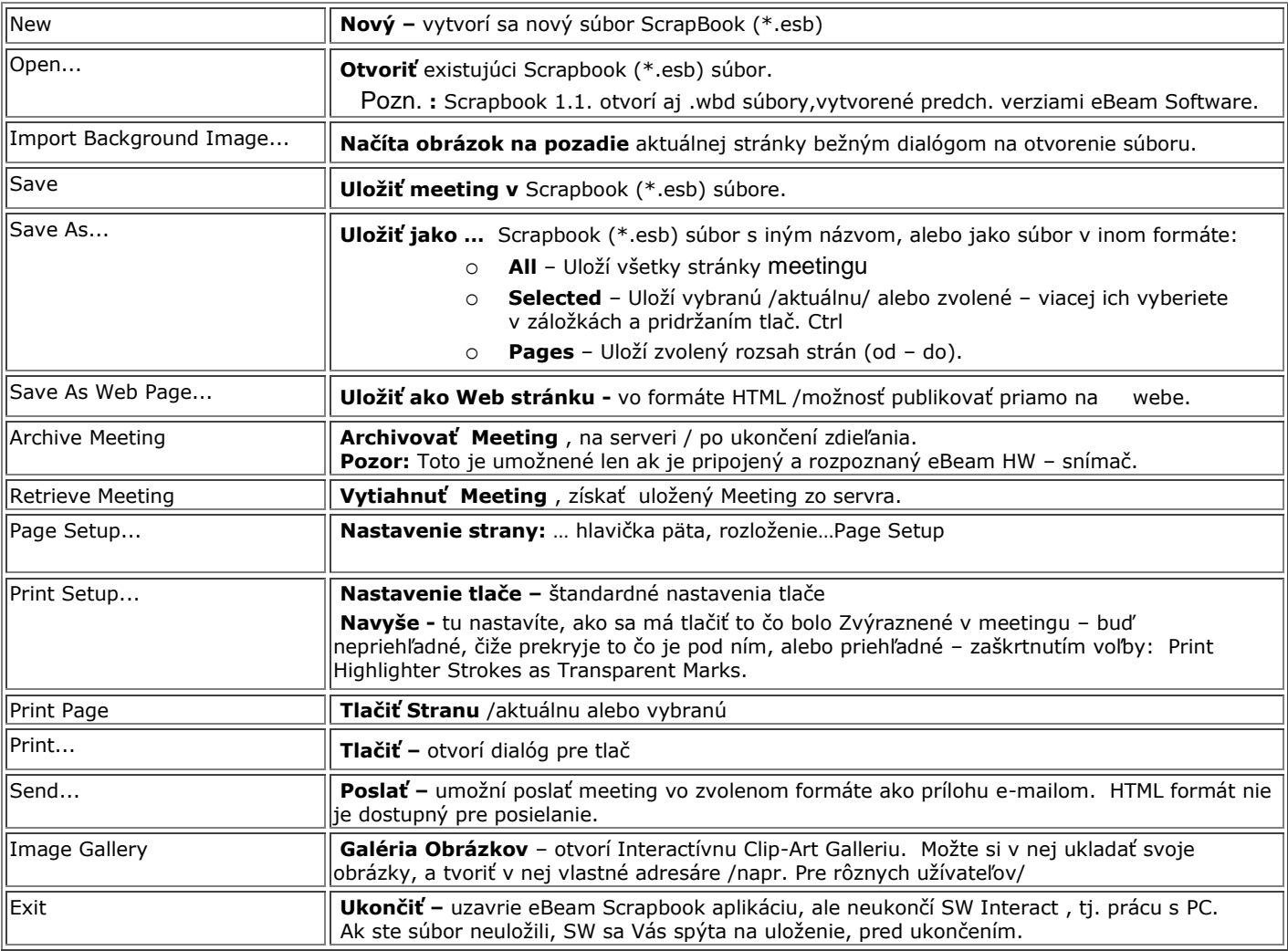

# **Edit - Upravuj**

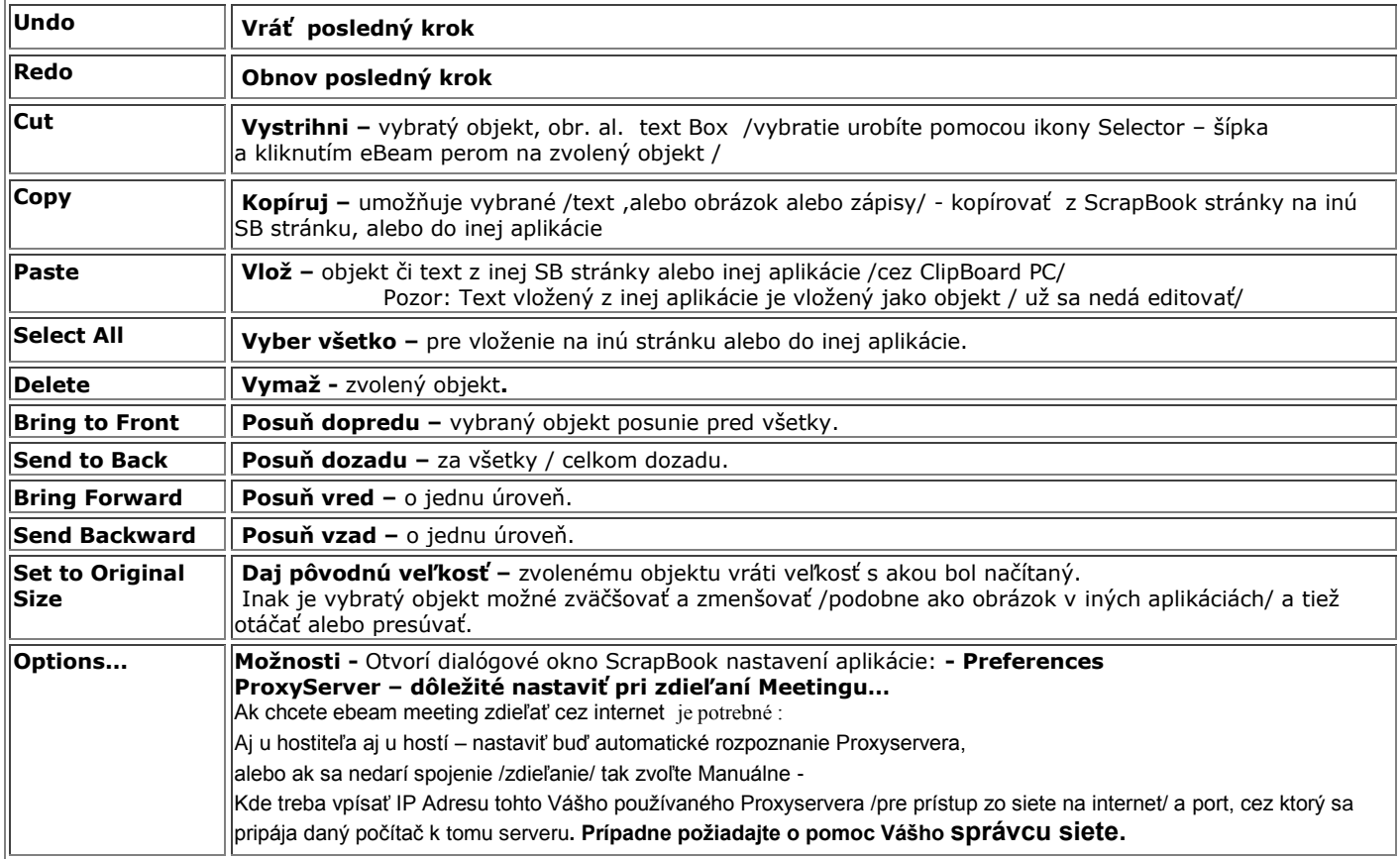

# **View - Pohľad**

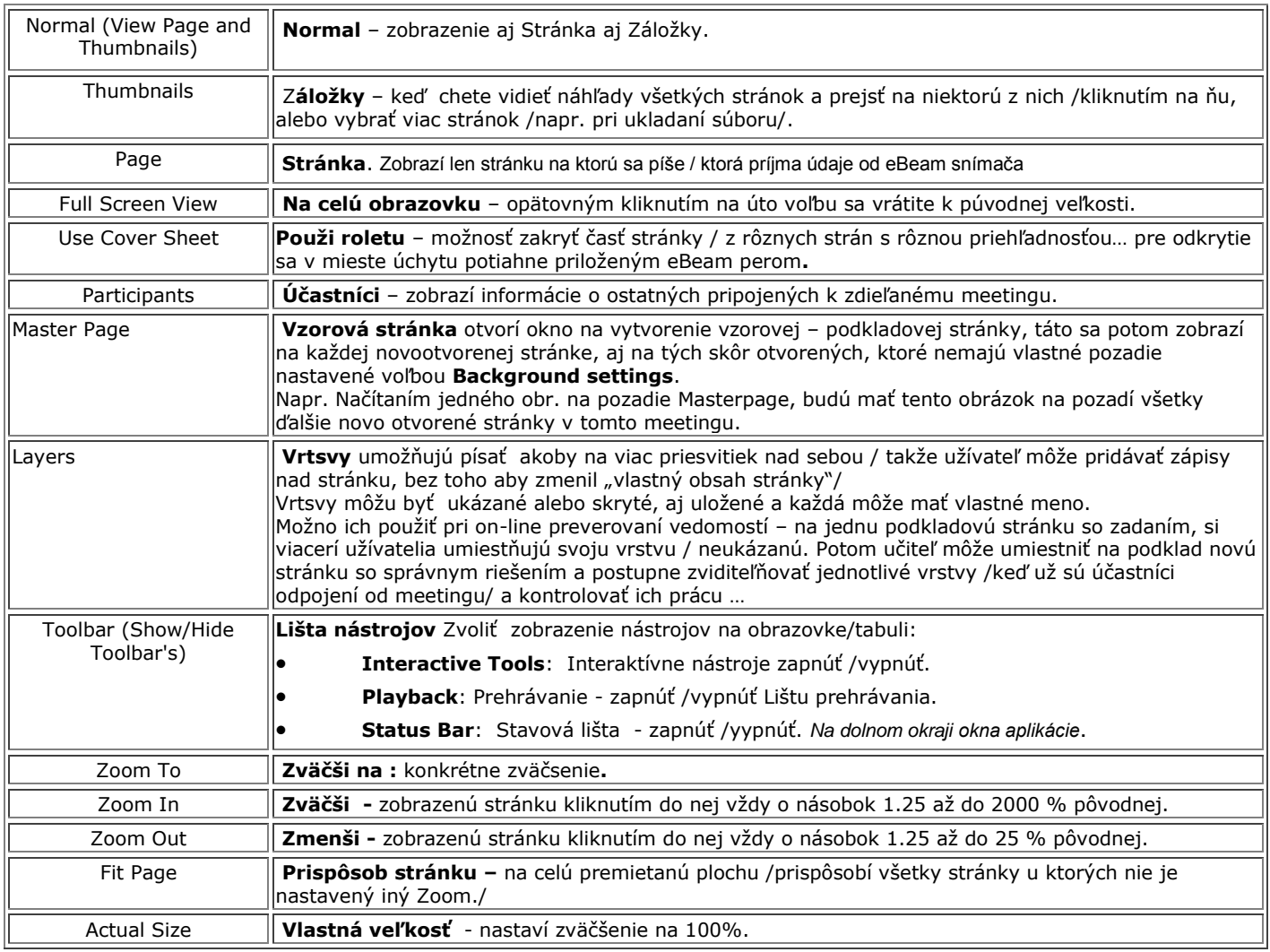

**Participant Name** 

 $\nabla$ 

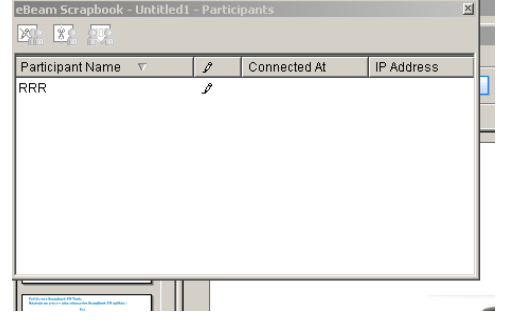

Ikony na nastavenie možností účastníkov, zľava :

- **Set View ONLY** hostiteľ zakáže účastníkovi dopisovať do stránok meetingu /keď najskôr klikne na jeho meno v zozname, tým sa ono vyznačí a potom klikne na túto ikonu/ opätovným procesom mu zasa dovolí byť Interactive – dopisovať.
- **Dismiss** Odpojiť účastníka

- **Synchronize** – Synchronizuj účastníkov /všetkých prepne len na aktívnu stránku hostiteľa/ Ako vyzerá Master Page :

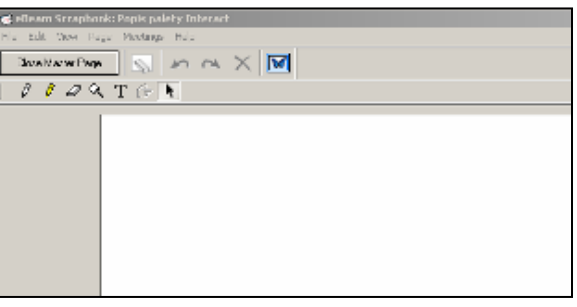

Do Master Page môžte normálne písať eBeam perom, vložiť obrázky, text, načítať obrázky či dokumenty na pozadie. Môžte tiež nastaviť pozadie pomocou **Background Settings.** 

Ak ste s MasterPage spokojní a chcete ju použiť, kliknite na tlačidlo " **Close Master Page** " – zavri vzorovú stránku. Táto sa potom bude zobrazovať po otvorení každej novej stránky a aj na tie už otvorené, ktoré nemajú vlastné nastavenie Background Settings.

# **Page – Stránka**

**New** – pridať novú stránku, **Clear** - vymazanie obsahu stránky – t.j. urobené zápisy, **Delete** - zrušenie celej stránky, **Duplicate** – vytvorenie duplikátu stránky Pozn.: Pri použití voľby Play – a následnej duplikácii je možné získať duplikát stránky, s práve viditeľnými zápismi, v mieste kde ste práve zastavili v prehrávaní, t.j. aj na samom začiatku, keď je stránka prázdna, resp. obsahuje len predpripravené zadania !!! /

**Delete All** – zruší, odstráni všetky stránky Meetingu.

**Next/ Previous** – choď na ďalšiu/ predchádzajúcu str., **Go to Page...-** Choď na konkrétnu stránku /číslo/

**Add Hyperlink –** do stránky meetingu je možné priamo vložiť link na prechod na Web stránku , pri prezentácia sa kliknutím na ikonu zemegule tento link zrealizuje – otvorí sa predmetná webstránka.

**Add Image...** pridaj obrázok. Ako objekt - dá sa s ním potom manipulovať / meniť veľkosť, presúvať na stránke – stranovo aj hĺbokovo, otáčať ho – to všetko po voľbe **Selector** /šípka v palete / a kliknutím eBeam pera na obrázok.

**Background Settings** – na pozadie stránky je možné načítať obrázok. S týmto sa už potom nedá manipulovať. Dá sa to urobiť výberom z možností v záložke Options: buď zo súboru (Load Image- otvorí sa štandardný open dialóg), alebo z Clipboardu (schránky), alebo z obrazovky (Capture screen – Zachyť obrazovku v menu DesktopPalette) zavrie sa okno aplikácie a treba myšou vyznačiť plochu na premietanej ploche, ktorá sa načíta ako obrázok na pozadie na práve otvorenú stránku eBeam ScrapBook alikácie. Načítaný obrázok sa môže vložiť :

V pôvodnej veľkosti – Do Not Scale, Zväčší sa na rozsah stránky so zachovaním pomeru strán – Scale Proportionaly, Zväčší sa na celú stránku bez zachovania pomeru strán – Scale to Fit, Vloží sa viacnásobne /ako dlaždice/ - Tile.

Ďalej je možné nastaviť inú farbu pozadia na každú stránku – zaškrtnutím políčka Color – volí sa buď jednoliata farba – Solid, alebo farebný prechod medzi dvomi farbami – Gradient. Je možné vložiť riadky či štvorcovú sieť zaškrtnutím voľby : Grid/ Lines

U týchto volieb je možné nastaviť aj čiastočnú priehľadnosť objektu: Voľbou posuvníka Transparency Aj Master Page môže mať nastavené vlastné BackgroundSettings.

# **Meetings**

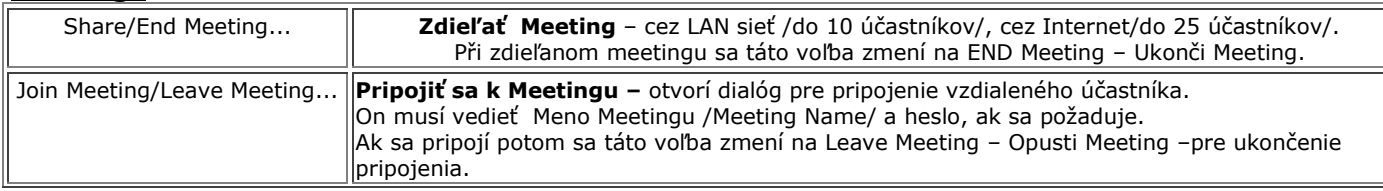

Strana 10 z 11

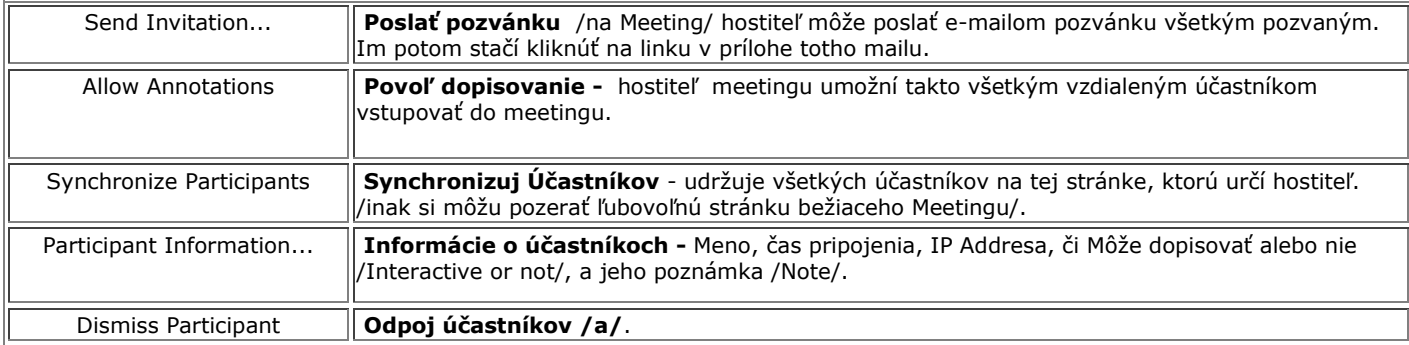

#### **Help**

**Contents** – otvoríte manuál v anglickom jazyku, dodávaný na CD s eBeam SW, ktorý sa po inštalácii SW nahral na váš HDD.

**Online support** - otvorí sa Internetová stránka výrobcu je na je možné získať pomoc v angl. jazyku **Registration** – zaregistrujete si svoj eBeam na stránke výrobcu (získate 90 dňové bezplatné poradenstvo z USA)

**Common questions** – otvorí sa stránka výrobcu s najčastejšie kladenými otázkami (angl.) **SW updates** – možno stiahnuť aktualizácie eBeam SW.

Hlavná Lišta nástrojov aplikácie ScrapBook – **Application Toolbar**

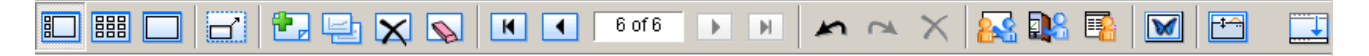

#### Zľava:

**Zobrazenie**: Záložky a stránka, Len záložky, Len stránka

**Full Screen** – Zobrazí stránku na celú obrazovku, znovu kliknutím sa vrátite k pôvodnému zobrazeniu

**Nová stránka** – Otvorí novú stránku, ktorá sa stane aktívnou (prijíma údaje od eBeam snímača)

**Duplicate** – Zkopíruje obsah aktuálnej stránky do novej a nová sa stane aktívnou

**Delete** – Zruší aktuálnu stránku

**Vyčisti** – Zmaže zápisy z aktuálnej stránky

**Guma** - stierka

Sekcia - Pohyb medzi stránkami

**Vráť posledný krok**

#### **Obnov posledný krok**

**Zruš objekt –** najskôr sa zvolí Selector potom kliknutím eBeam perom na konkrétny objekt sa tento vyberie a následne kliknutím na toto X sa vymaže zo stránky

**Share Meeting** – Zdieľaj meeting /ako hostiteľ-organizátor/ s ďalšími účastníkmi

**Join Meeting** – Pripoj sa k zdieľanému meetingu (ako hosť)

**Participants** – Účastníci

**Image Gallery** – Vlastná galéria obrázkov užívateľa( -ľov)

Presuň – túto lištu

Lišta nástrojov popisovania – **Annotation tools palete**

**Pozor** - Táto paleta sa zobrazuje v ScrapBooku len ak nie je pripojený eBeam snímač, t.j. ak iba spustíte SW v PC, alebo ak sa pripájate ako vzdielaný účastník k bežiacemu zdieľanému meetingu.

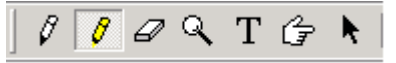

Zľava :

Fixky – popisovače – označovače – píšu nepriehľadne, po kliknutí na ikonku sa zobrazí vpravo na výber farba a hrúbka čiary

Zvýrazňovač – píše priehľadne, hrubšie čiary

Stierka – guma – vymazáva nakreslené /možnosť nastaviť hrúbku gumy/

Lupa – nastavuje zväčšenie

Text – po zvolení možno do aktívneho poľa zadávať text z klávesnice – rôznej farby , veľkosti aj typu písma

Ukazováčik – umiestnite na plochu (rôzne farby a smery) (len jeden na stránku a len počas zdieľaného meetingu)

Šípka – selector – myšou vyberiete oblasť, objekt /obrázok/ al. text, ktorá sa uloží do clipboardu /schránky/ a jej obsah sa môže vložiť do bežných aplikácií (Word, Excel,...) voľbou vložiť (Paste), alebo na inú stránku Scrapbook.

Pri spustení eBeam ScrapBook SW spolu s pripojeným snímačom je na tabuli táto okrúhla paleta !

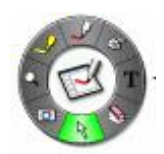

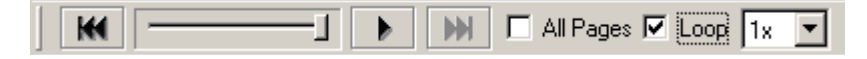

Ako na videu znovu prehráte zapísané ťahy popisovačov aj vložené tlačené texty aj objavenie sa vložených obrázkov. Zľava :

**Celkom na začiatok** – na stránku bez zápisov /prázdnu stránku/

**Posuvná lišta** – možno ju eBeam perom ťahať na zvolené miesto v zápisoch

**Play** – spustí prehrávanie zápisov ťah za ťahom, tak ako nasledovali. Po spustení sa zmení na Stop a naopak.

**Celkom na koniec -** objavia sa všetky zápisy

**All pages** – po zaškrtnutí tohto okienka sa po stlačení Play prehrajú všetky stránky Meetingu

**Loop** – prehráva zvolené opakovane, ako slučku

**1x** - V pravom okienku sa mení rýchlosť prehrávania. /po kliknutí na malú šípku/ od 0,5x do 8x pôvodnej rýchlosti zápisu

Ak sa otvorí ScrapBook okno na celú plochu paleta ScrapBook sa zmení na: Paletu nástrojov Scrapbook - pri zobrazení na celej obrazovke / FullScreen

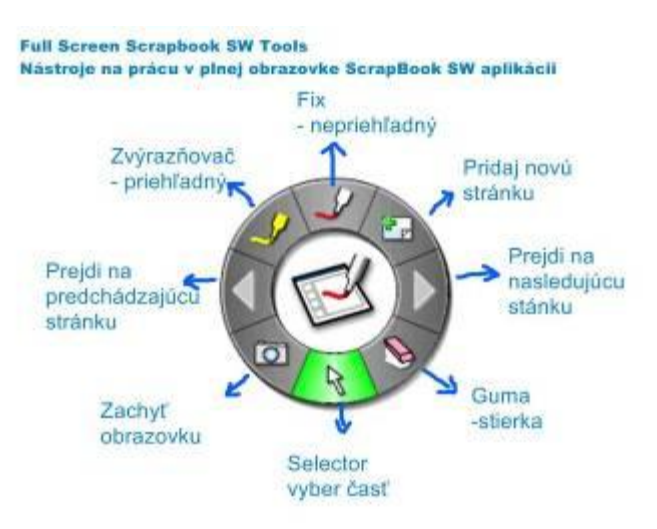

Upozornenie :

eBeam prenáša sieťou len obsah Vašej tabule, t.j. premietnutej aplikácie ScrapBook !

Nie je určený na to, aby vzdialení účastníci videli u seba na monitoroch kroky, ktoré robíte na tabuli eBeam perom, pri práci s inými aplikáciami !!! Na tento účel sa musia dívať na tabuľu.

Pre nové informácie o interaktívnom vyučovaní navštívte :

# **www**.**[interaktivnatabula.sk](http://www.interaktivnatabula.sk/)**

# **!!! POZOR !!! !!! POZOR !!! !!! POZOR !!! !!! POZOR !**

**Na tejto stránke / v časti IVP / sa môžete zaregistrovať a dostanete sa k hotovým prípravám pre eBeam, vytvorených inými učiteľmi a môžete si ich stiahnuť do svojho PC a použiť ich pri svojich hodinách.**

Môžete nás kontaktovať na : **iveko@zmail.sk,** alebo na tel.: **0910 391 566**

Kontakt: IVEKO s.r.o., Tehelná 18, 920 01 HLOHOVEC, Mgr. Trnený R.